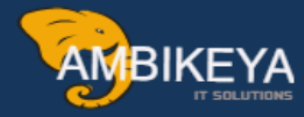

# **SAP Vendor Aging Analysis with Report Painter**

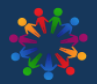

**SAP Knowledge Hub** 

We Are Here to Boost Your Career Corporate Training || Classroom Training || Outsourcing

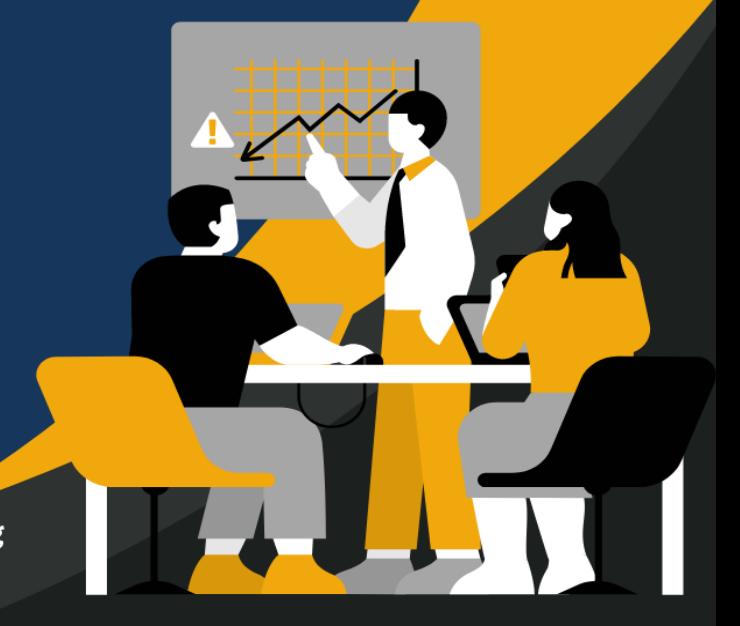

info@ambikeya.com||www.ambikeya.com||+917746805189

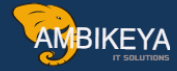

### **SAP Vendor Aging Analysis with Report Painter:**

Report Painter is tool which can used to develop various FI reports without the help of ABAP. The advantages of the Report Painter are that it is very easy to define and you have control over the layout. Common reports that can be produced by SAP Report Painter are as follows:

- Statement of Financial Positions
- Income Statements
- Cash Flow Statements
- Aging Analysis Reports

Go to Tcode FKI4:

### **Step 1 – Create Form (FKI4)**

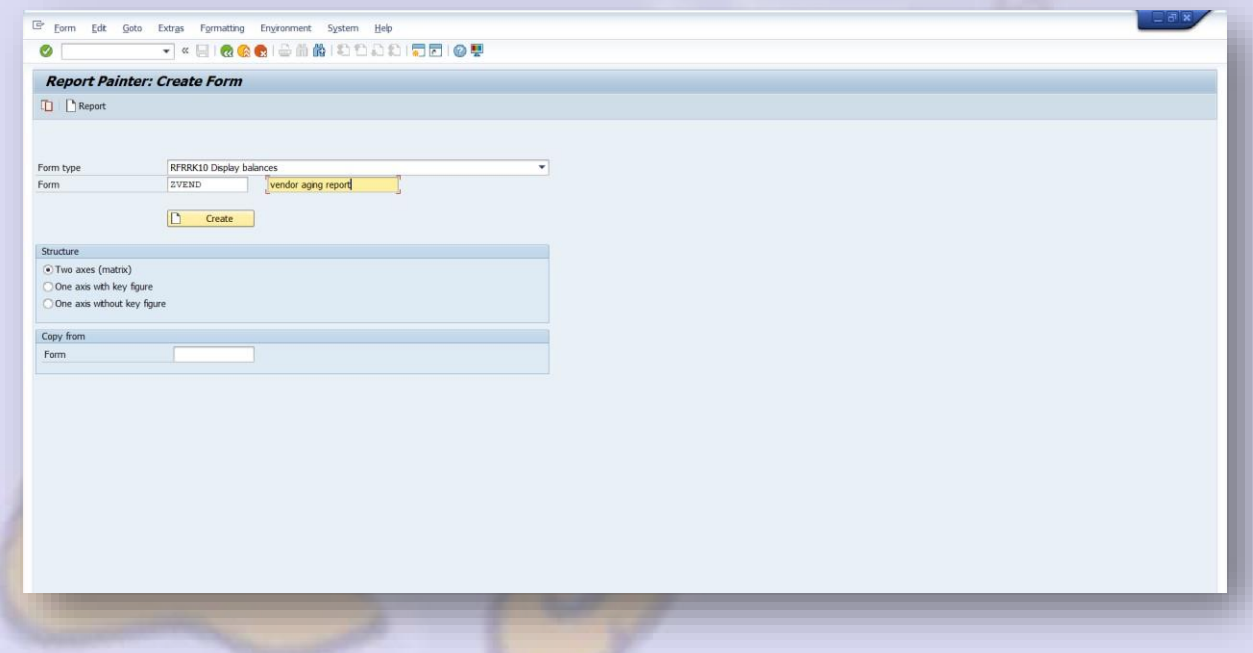

- Enter the Form Type as Line Item Analysis
- Use your own naming convention to give a description to the form
- The structure should be Two Axes (Matrix)

In the next screen (below) you will see a form of unstructured row and columns.

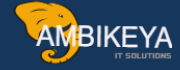

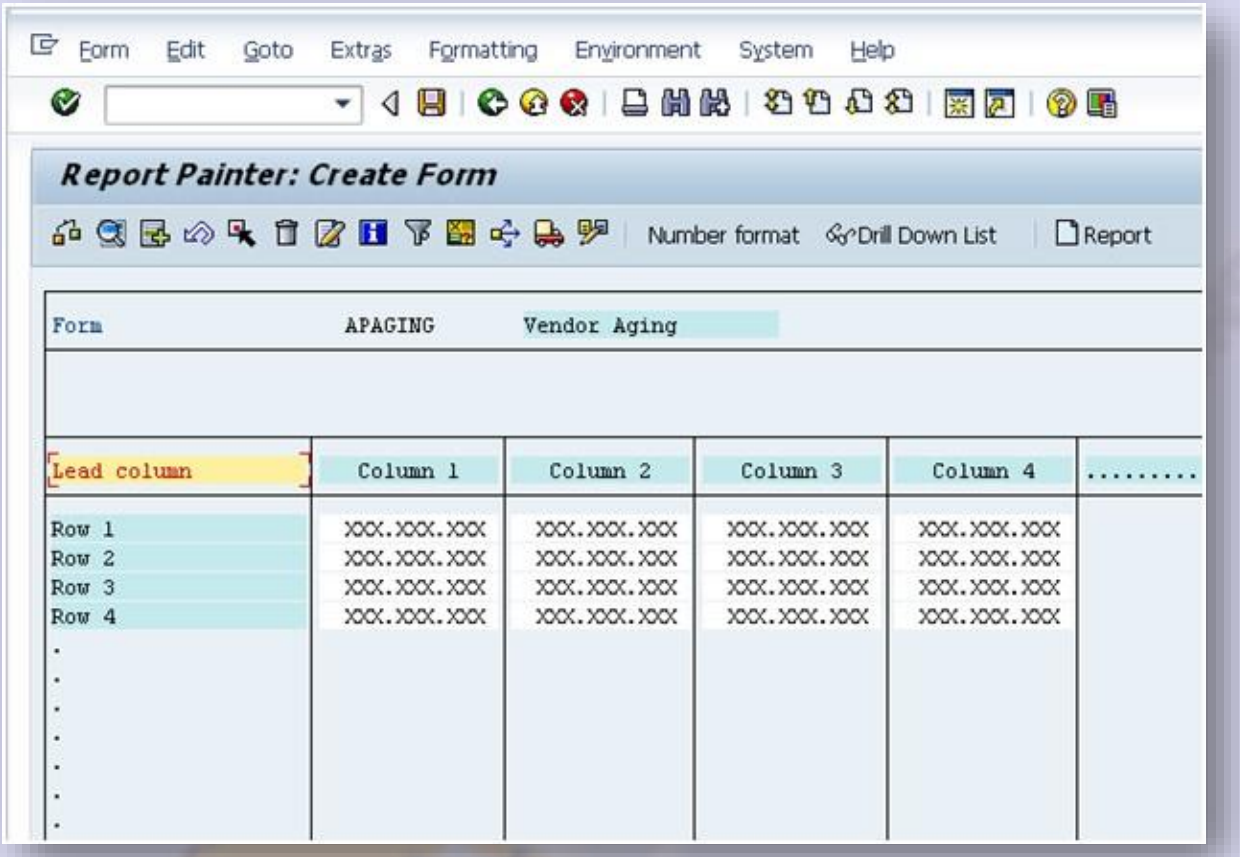

Initially, it is recommended to set General Data Selection to the form. Go to **Edit-> Gen. data selection-> Gen. data selection.**

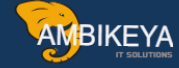

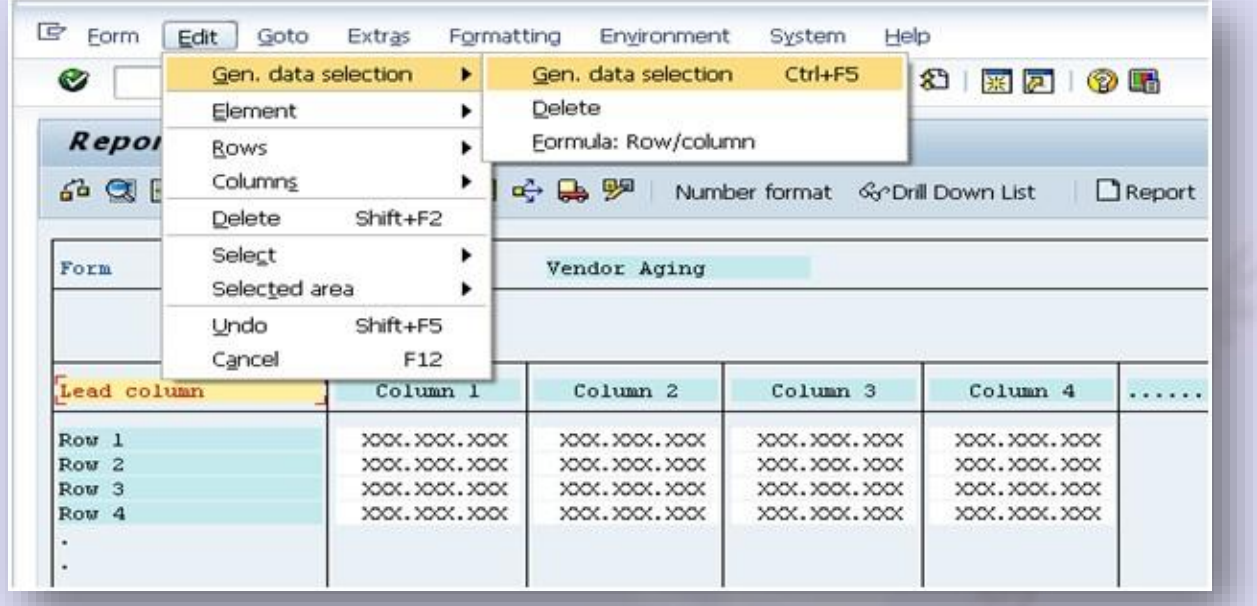

On the next screen, enter the Company Code in the selected characteristics

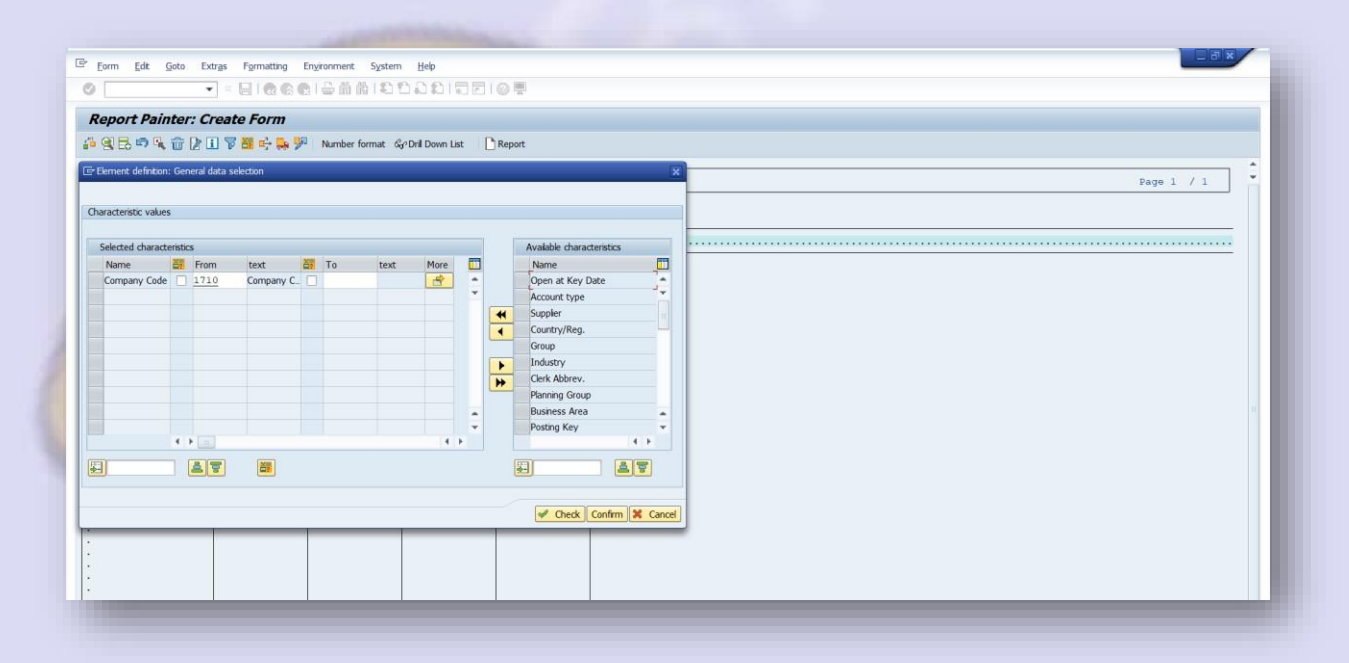

On the next screen, double click the lead column and change the description to Vendor Aging Analysis

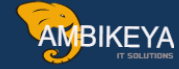

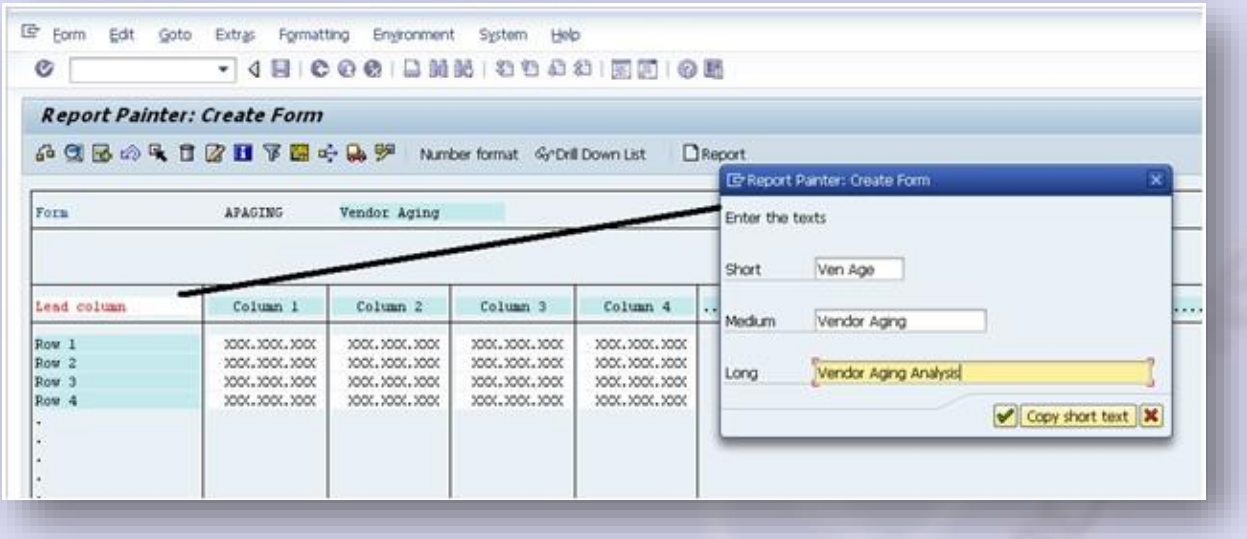

The next step is to enter the characteristics in the rows. Double click Row 1 and select characteristics, i.e. the vendor

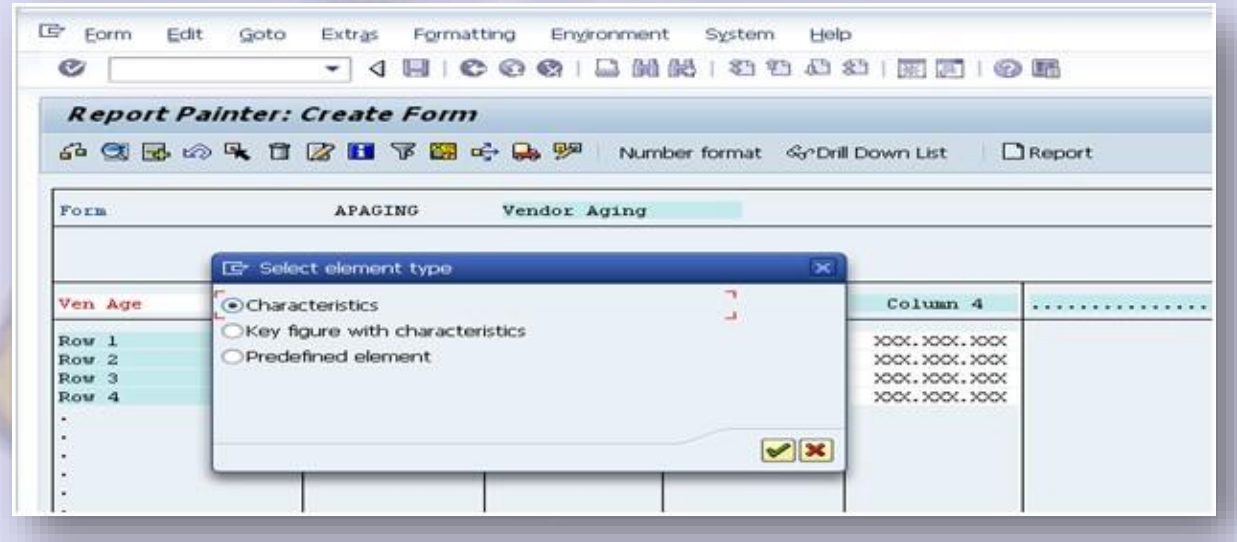

On the next screen enter the following in the selected characteristics:

- Account Type K
- Vendor From "0" to "9999999"

le Eorm Edit Goto Extras Formatting Environment System Help  $\bullet$ - 4 日 | C 0 0 | 8 | 8 | 8 | 8 | 8 | 8 | 5 | 7 | 9 | 8 **Report Painter: Create Form** 品质图的及自团团下图呼唤<sup>50</sup> Number format SyDril Down List  $\Box$ Report E Element definition: Row 1  $\overline{\mathbf{x}}$ Characteristic values Selected characteristics Available characteristics **Ed** From Name text E<sub>2</sub> To text More **ED**  $\blacksquare$ Name Account Ty. B  $\Rightarrow$ Open at key date  $\overline{\phantom{a}}$ ۰ Ų  $\Box$ eeeeeee  $\Rightarrow$ Vendor  $\Box$  2 Country Corporate Group  $\blacktriangleleft$ Industry  $\blacktriangleleft$ Acctg clerk Planning group  $\rightarrow$ Business Area  $\rightarrow$ Posting key Special G/L ind  $\overline{\phantom{a}}$ Document Type  $\leftrightarrow$  [100] ٠ ×  $\ddot{\phantom{1}}$ 国  $A$ 图 四 **A** Check Confirm 2 X Cancel

**AMBIKEYA** 

The next step is to add the number of days in the columns for aging. Assuming the requirement from the client is to age the vendors based on the following days:

- 30 Days 60 Days
- 90 Days
- 120 Days
- $\cdot$  150+ Days
- Total

In order to achieve this, double click column 1 and select "Key Figures with Characteristics"

**AMBIKEYA** 

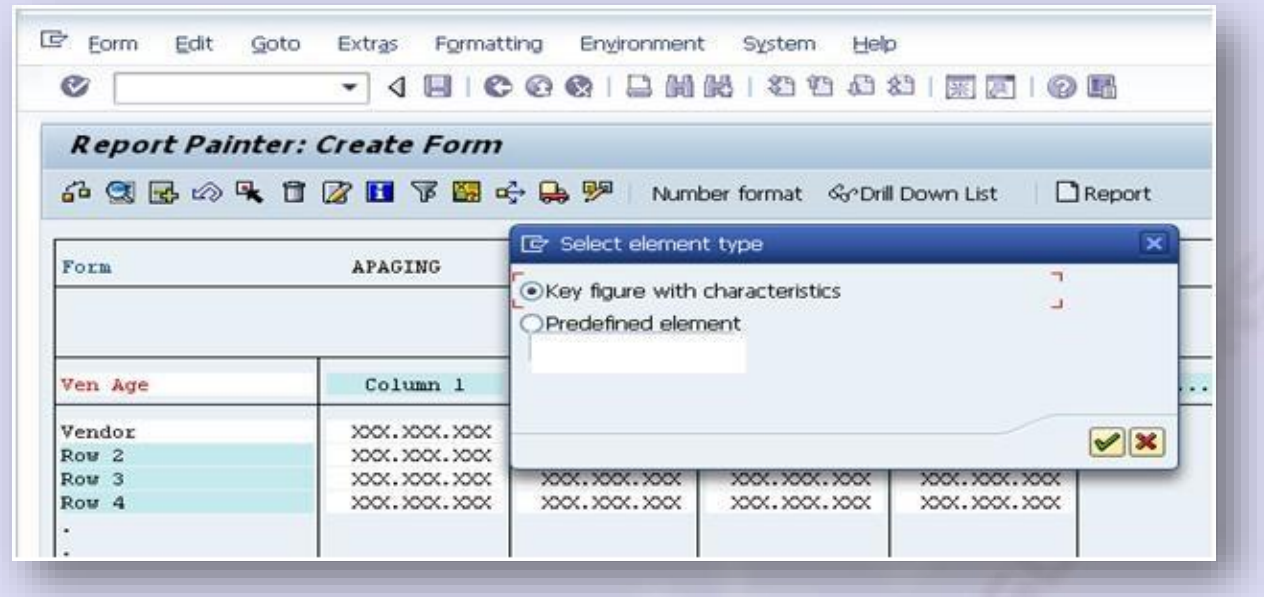

On the next screen enter the following in the selected characteristics:

- Due date analysis 1 (1 means analysis of line items due. You can even select it from F4)
- Days for net due dat o From "0" to "30" (For aging of 30 days) o From "31" to " $60$ " (For aging of 60 days) o From "61" to "90" (For aging of 90 days) o From "91" to "120" (For aging of 120 days) o From "121" to "150" (For aging of 150) days) o From "151" to "99999" (For aging of  $150+$  days)

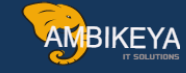

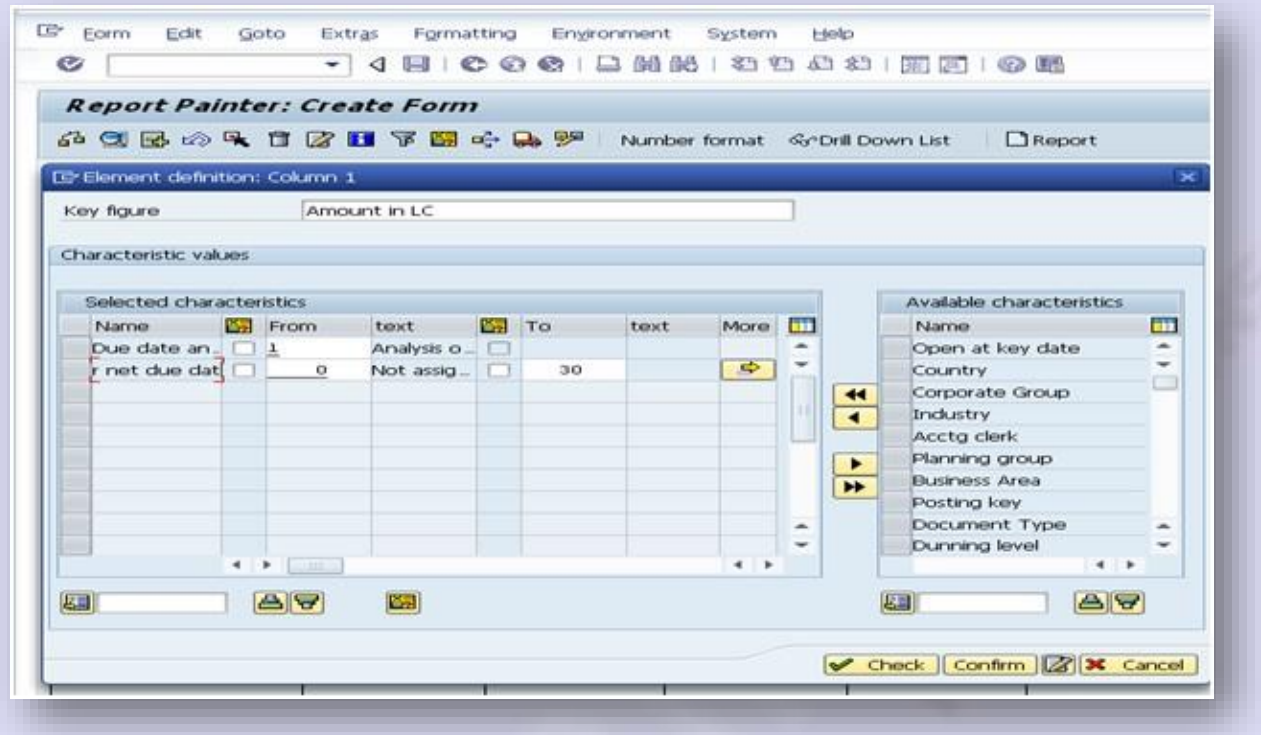

Enter the heading of the Columns. The form (below) will eventually look like this:

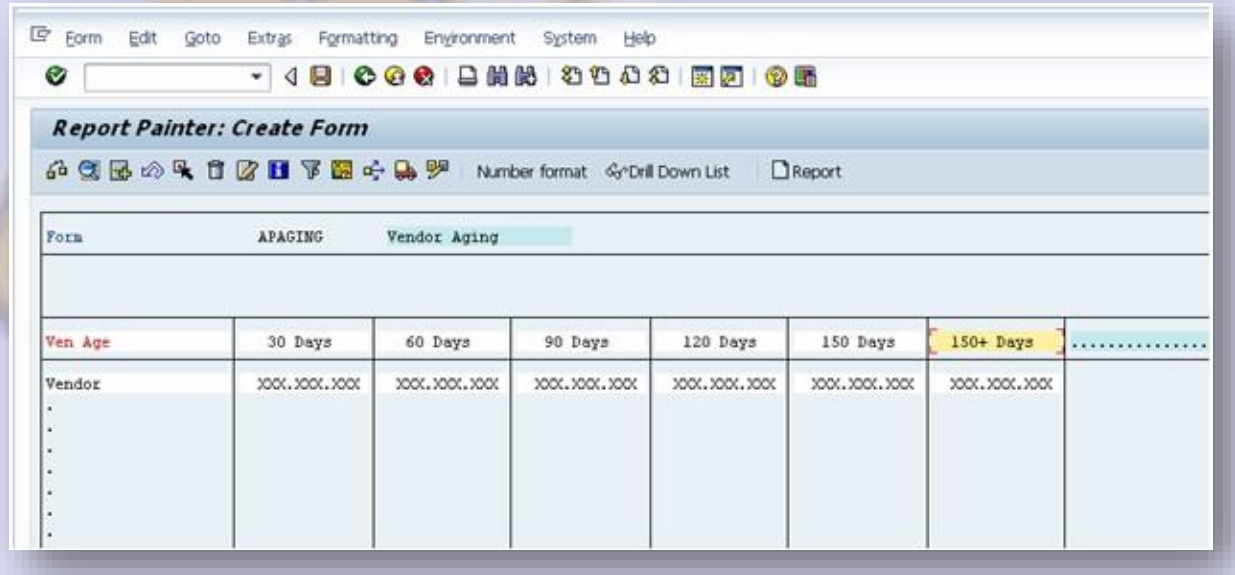

In order to add the totals in the last column, double click the dots and select formula

[Info@ambikeya.com ||](mailto:Info@ambikeya.com%20%7C%7C) www.ambikeya.com || +917746805189

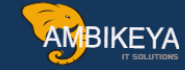

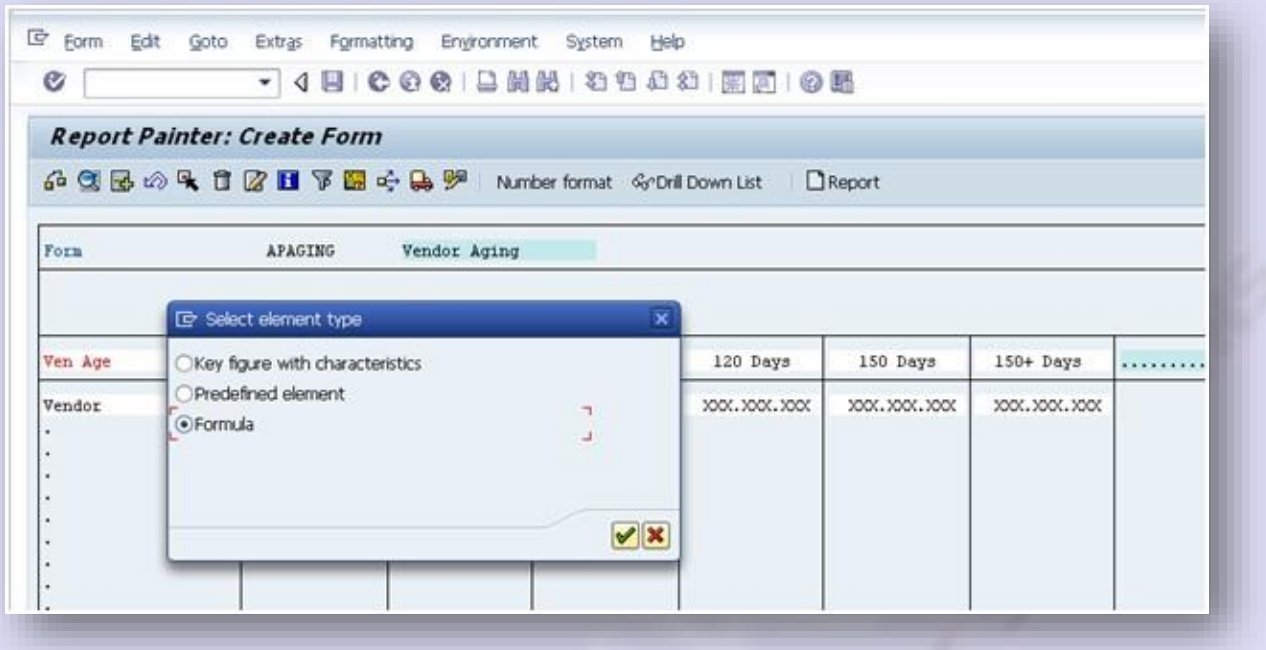

On the next screen, enter the formula in the Formula line by using the formula components as shown in the next screen shot

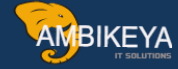

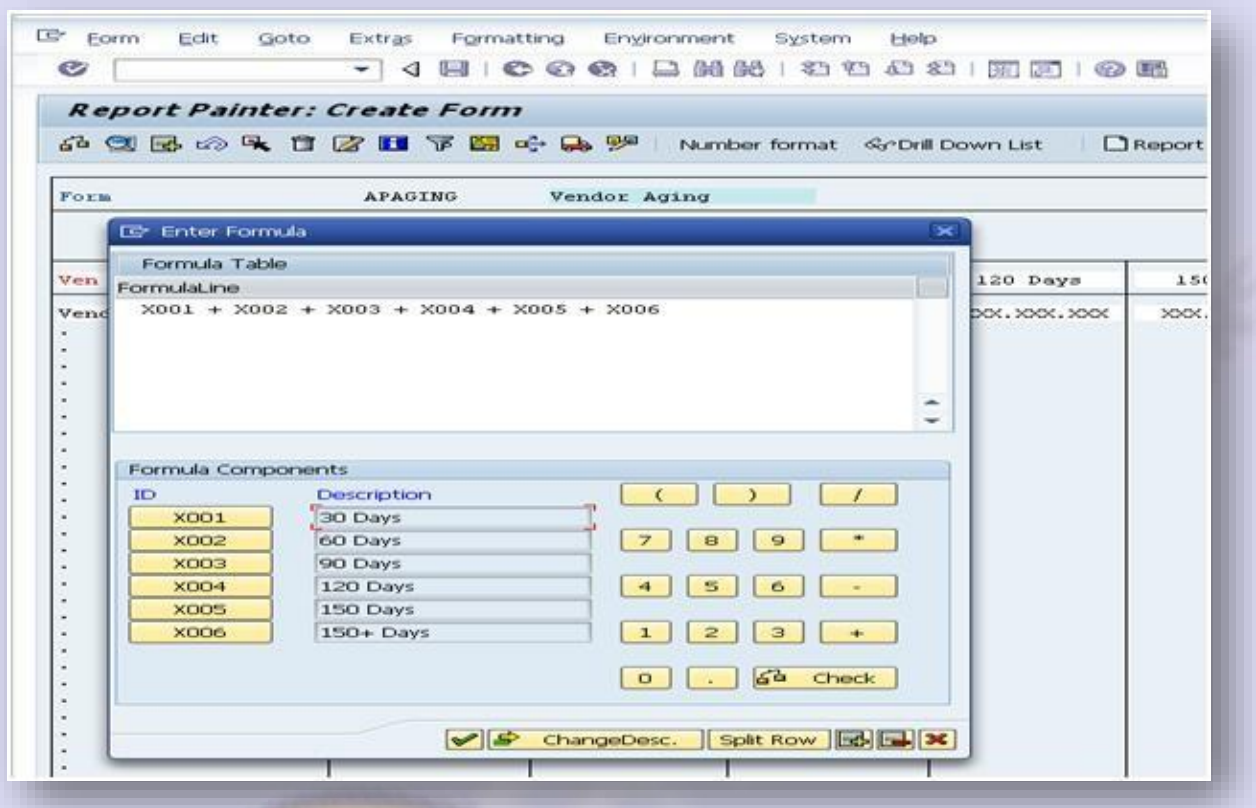

You will be prompted to enter the description of this column. Enter "Totals" in the text box.

Always save your form after completion of every step.

That was the last step for creating a form. Eventually, the form will look like this as shown below.

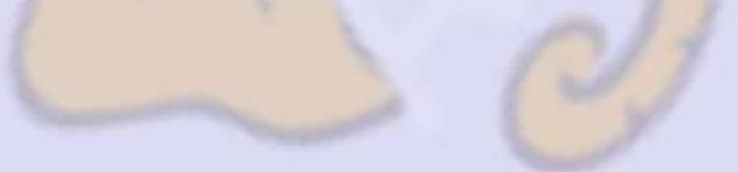

AMBIKEYA

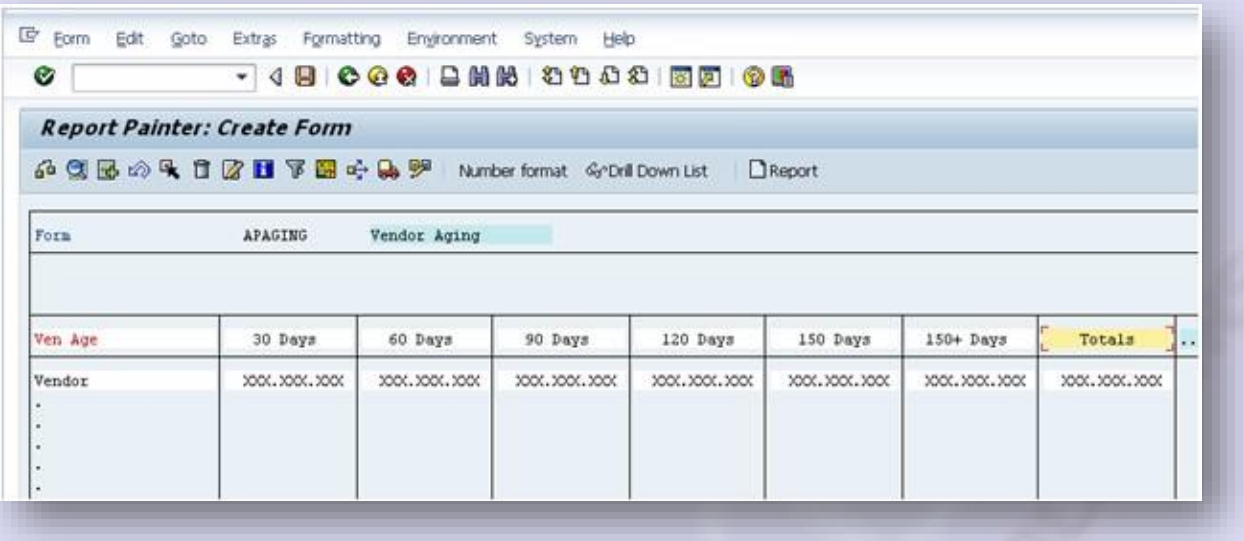

# **Step 2 – Create Report (FKI1)**

Upon successfully creating the form, the next step is to prepare the report for execution. Here you are required to select the report type as "Line Item Analysis".

Enter the form as "ZVEND". This is the form that is assigned with the report. Use the same naming convention of the report as the one used for designing the form. We will enter the name as "ZVEND" and "Vendor Aging" in the Long text.

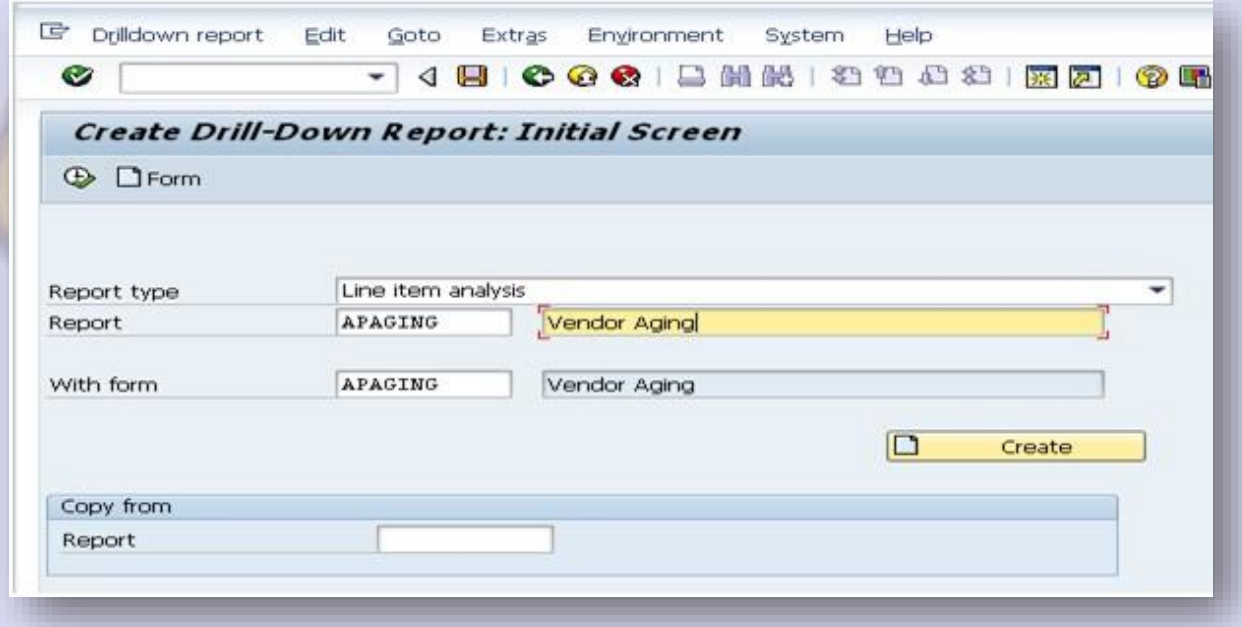

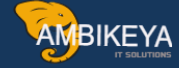

On the next screen, the characteristic for currency will be appearing. You may enter the currency used for your reporting. I am using PKR for my purpose. Also add Vendor in the sel. Characteristics .

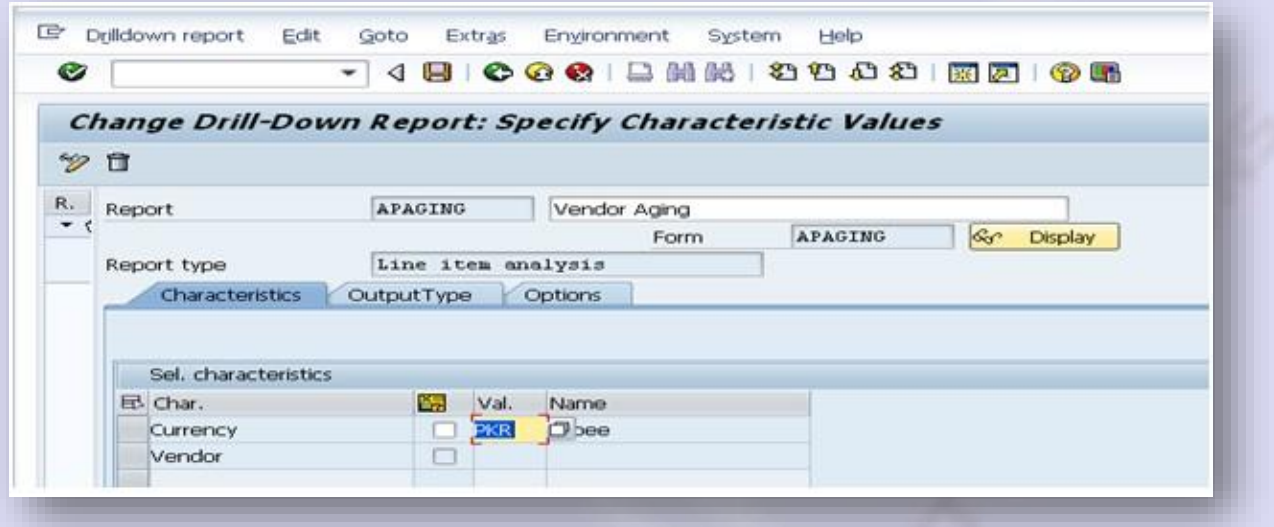

In the next tab for "Output Type", select the output type as Classic Drill Down and Basic List: D-Down and save the report.

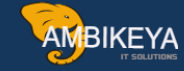

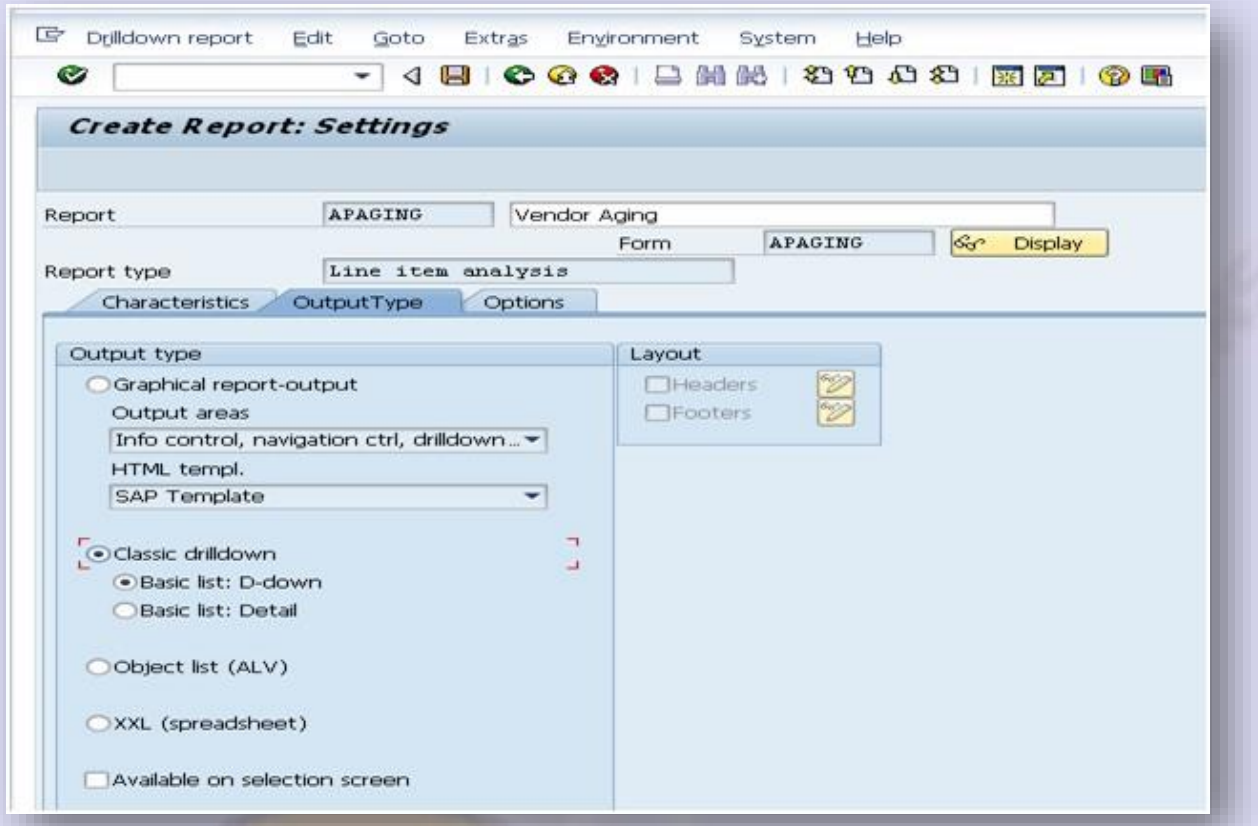

# **Step 3 – Report Execution (FKI0)**

Go to the above T-Code and select the report ZVEND in the line items tab and execute this report.

You can even asks the ABAP consultant to create a T-Code at a later stage for this report instead of going through FKI0 and add that T-Code to your Favorites.

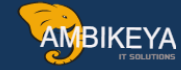

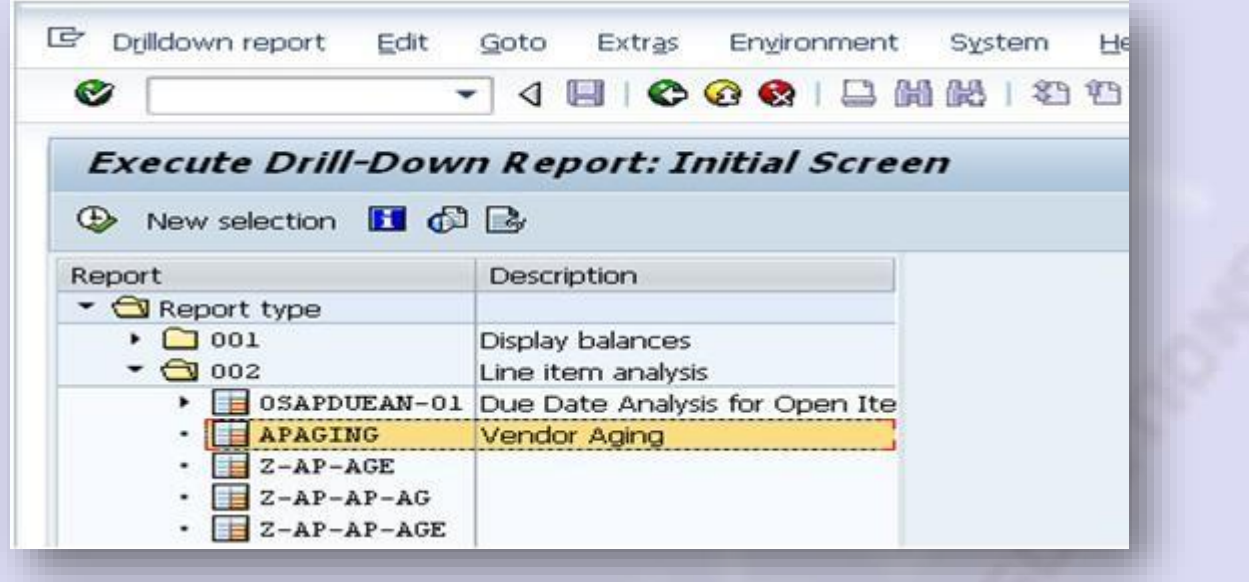

In the next screen, select the open items key date and execute the report. It will appear something like the one below:

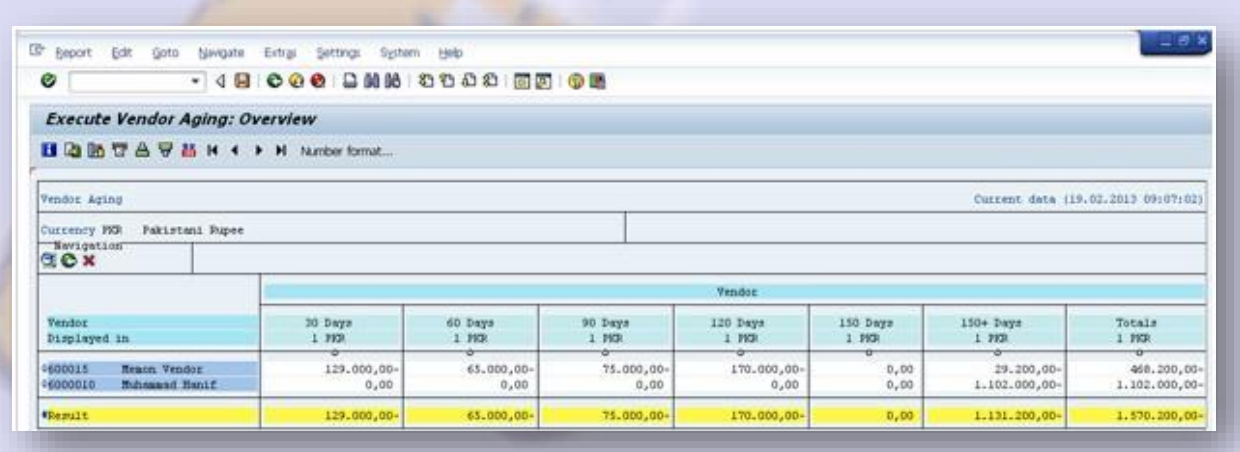

You can compare the ZVEND report with the current standard report in FBL1N in order to get confidence that the report developed is accurate.

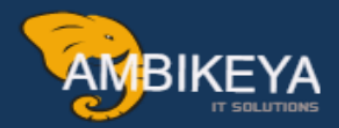

# THANK YOU

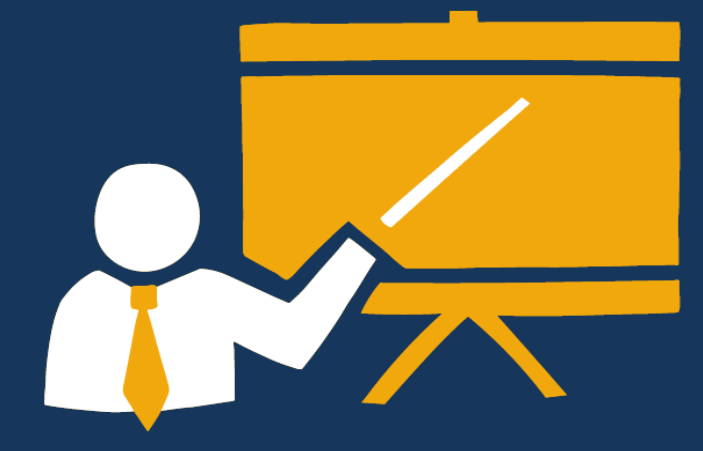

- Corporate Training
- · Instructor LED Training
- Seminars & Workshop Internship
- · Mock Interview
- **Customised Courses**
- Project Support For Implementation
- Staff Augmentation And Talent

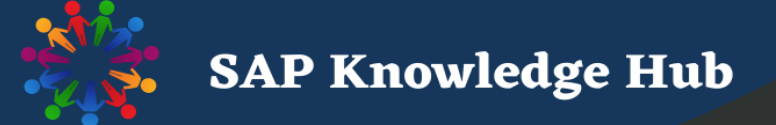

info@ambikeya.com||www.ambikeya.com||+917746805189